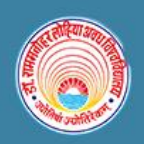

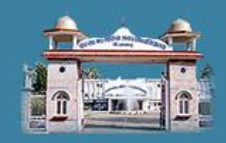

## **Guidelines to fill up the Application Form Online**

## **For Online Entrance Examination-2019**

- **1. User/Applicant/Candidate must have following information.**
	- I. Email Id/Mobile no is mandatory for all candidates as all the information and notifications of entrance will be received on the email and mobile number as and when needed.
	- II. Personal Computer/Laptop/Mobile/Tablet with good internet connection is must for filling up the form.
- III. Black and White Printer/ Color Printer is must for printing of the application form.
- IV. Scanner is required for scanning the photograph and signature.
- V. Recent passport size colored photograph of candidate is required for form filling (Scanning and Uploading in .jpeg or jpg format only. File Size of scanned photograph should not be more than 50kb.)
- VI. Your signature using Blue/Black pen on white sheet (for scanning and uploading in "jpeg" or "jpg" format only. File size of scanned photograph should not be more than 20KB).
- VII. Access to an online payment facility / service such as
	- Net Banking
	- Credit card
	- ATM-cum-Debit card

### **2. Instruction for User/Applicants/Candidates.**

- I. A printout of online submitted application form or proof of payment of Online Entrance Examination fee is to be submitted to the University. However, the candidates should retain a copy of the said documents for their own record.
- II. Original certificates issued by competent authority supporting your filled in details will be asked from you ONLY at the time of admission. If data provided in the online application is not supported by appropriate documents then your application / claim for admission shall be summarily rejected.
	- **3. Steps which User/Applicants/Candidates should follow while filling up the form. Note:** Before proceeding to fill up the online application form, please ensure that you have the required details and scanned image files of your

(1) Recent passport size colour photograph and

(2) Signature, which will be needed at different stages of process. The entire process of filling online application form can be completed in multiple stages.

### **Major Stages of Registration and Form filling form.**

- I. Registration has to be made on RMLAU entrance Site- [\(www.rmlauentrance.in\)](http://www.rmlauentrance.in/) for the online application process.
- II. Click on Pre-Registration Tab (Blue Color Tab)

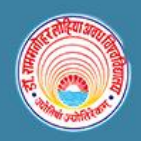

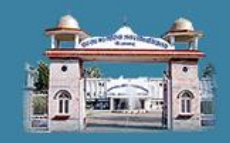

- III. Your Registration Form will open, you have to filling following details for registration- (With All mandatory details)
- IV. After which user/applicant/candidate will be getting unique application reference no.
- V. After which you have to make payment with the appropriate fees using (Debit/Credit cards and other options)
- VI. After you have submitted the fees successfully you will be redirected to another page for other details.
- VII. After which candidate has to upload Photo and Signature to complete the Registration process.
- VIII. After which your registration is complete, then you take the printout of the form for future reference.
	- IX. Please note down your Application number and transaction no. for future use.

### **Steps to Fill the Registration form on RMLAU Entrance Portal [\(www.rmlauentrace.in\)](http://www.rmlauentrace.in/) for Online Application Process.**

**Step 1.** Visit the link [\(www.rmlauentrance.in\)](http://www.rmlauentrance.in/) then click on **Pre Registration (Blue Tab)** for registration.

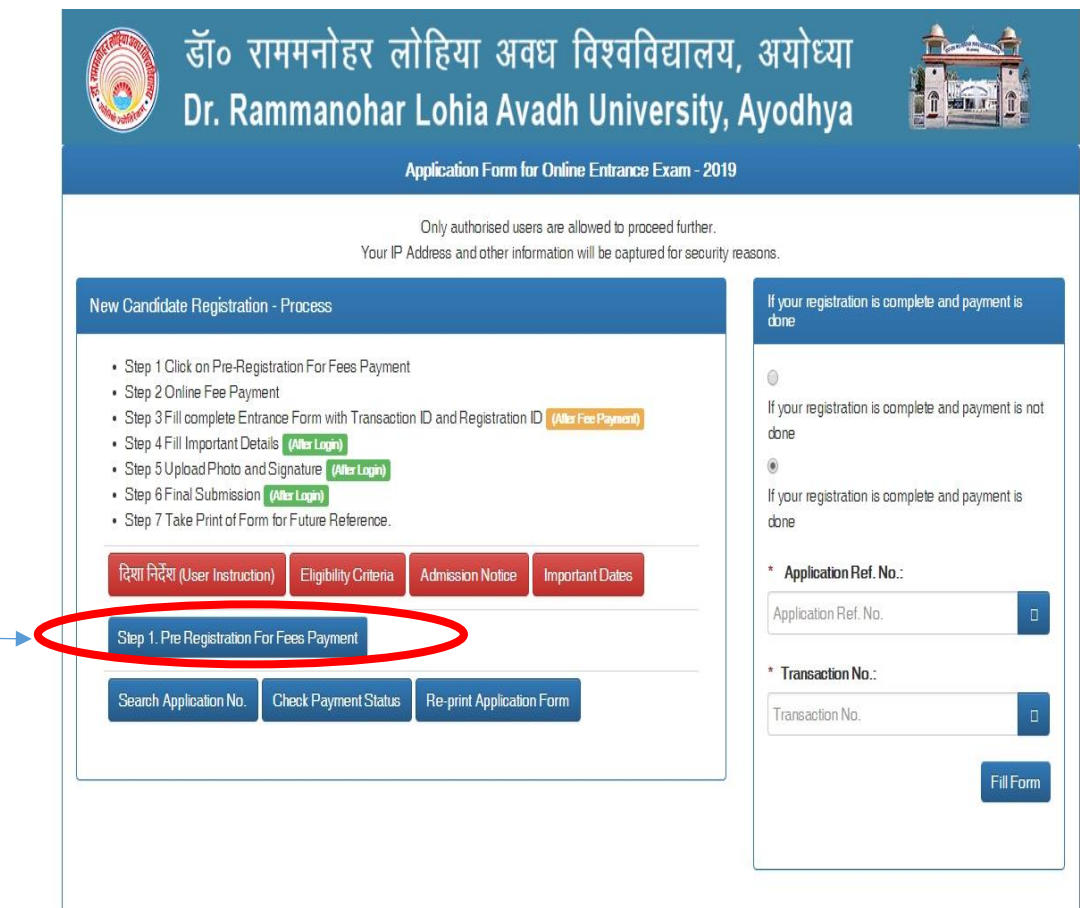

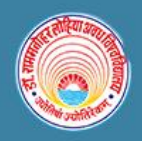

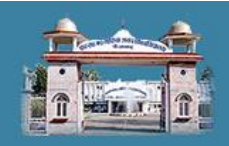

#### **Step 2. Fill the Details below for registration.**

- Name of Candidate
- Father's Name of Candidate (Don't use Mr./Shri.)
- **•** Gender
- Date of Birth
- Mobile No
- Aadhar Card No
- Email Id
- Category
- Sub- Category
- Course Type
- Course Name
- Result of Eligibility
- Fee

Note: After filling the complete form please accept the condition and click submit.

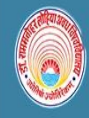

डॉ० राममनोहर लोहिया अवध विश्वविद्यालय, अयोध्या Dr. Rammanohar Lohia Avadh Hniversity, Avodhya

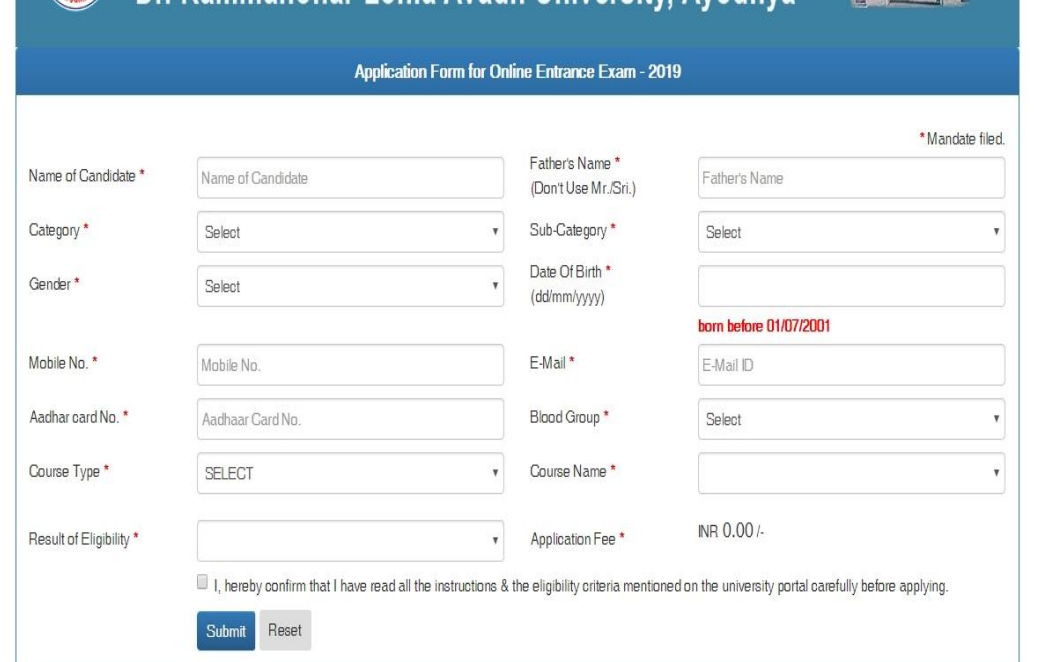

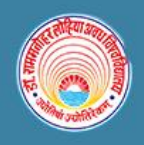

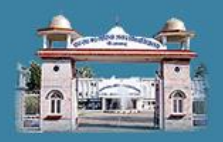

**Step 3. After complete registration please note unique Application Reference No generated after filling the registration form.**

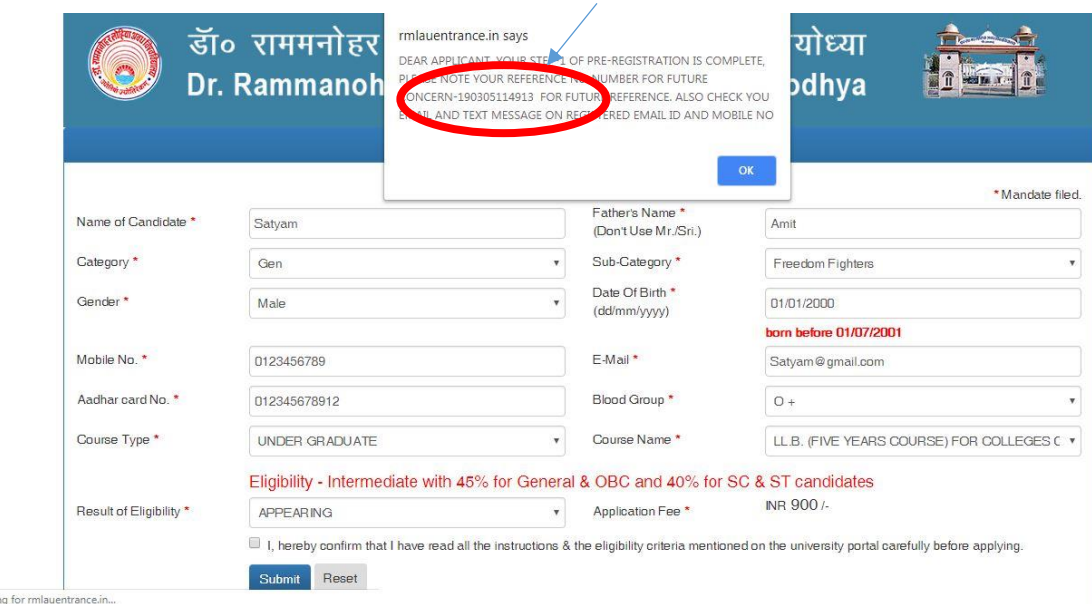

#### **Step 4.**

Then you have pay the Online Fees, click on **Make payment** to make the payment

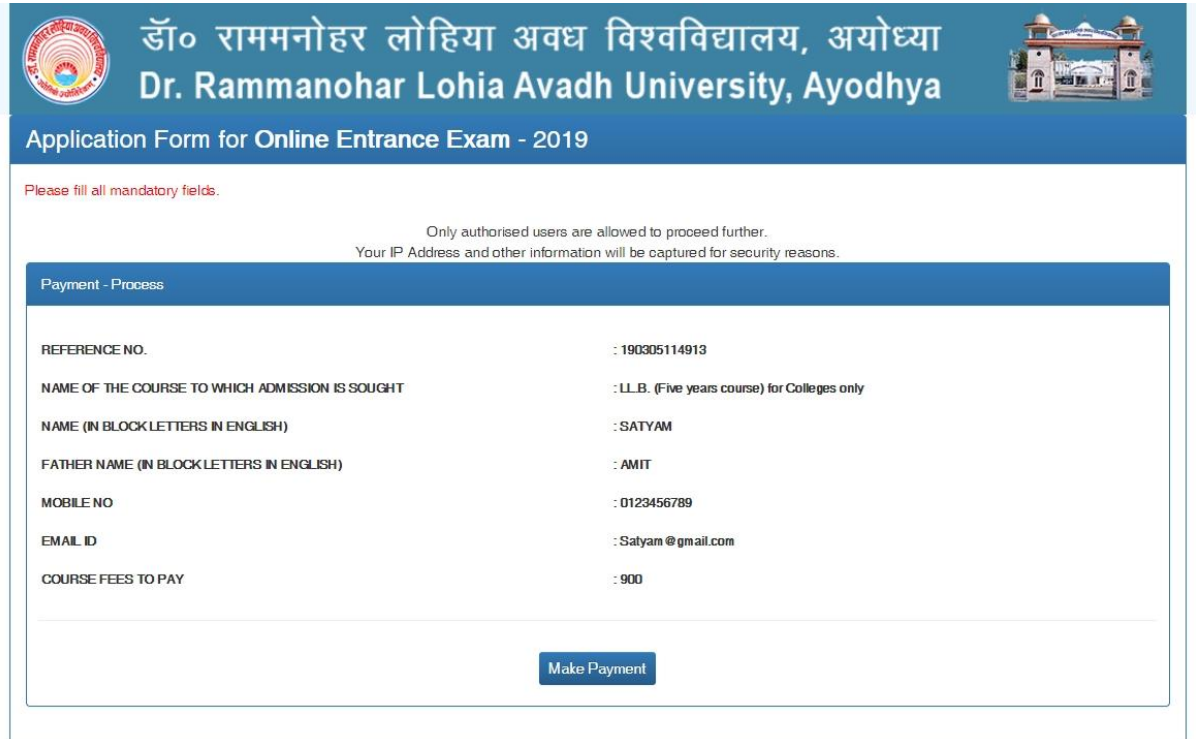

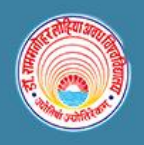

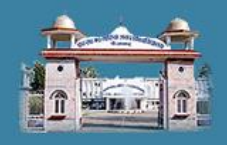

**Step 5.** Then you will be redirected to PAYU online payment gateway for further processing of the payment.

# Pay**U** biz

MasterCard.<br>SecureCode.

Norton

**VERIFIED** 

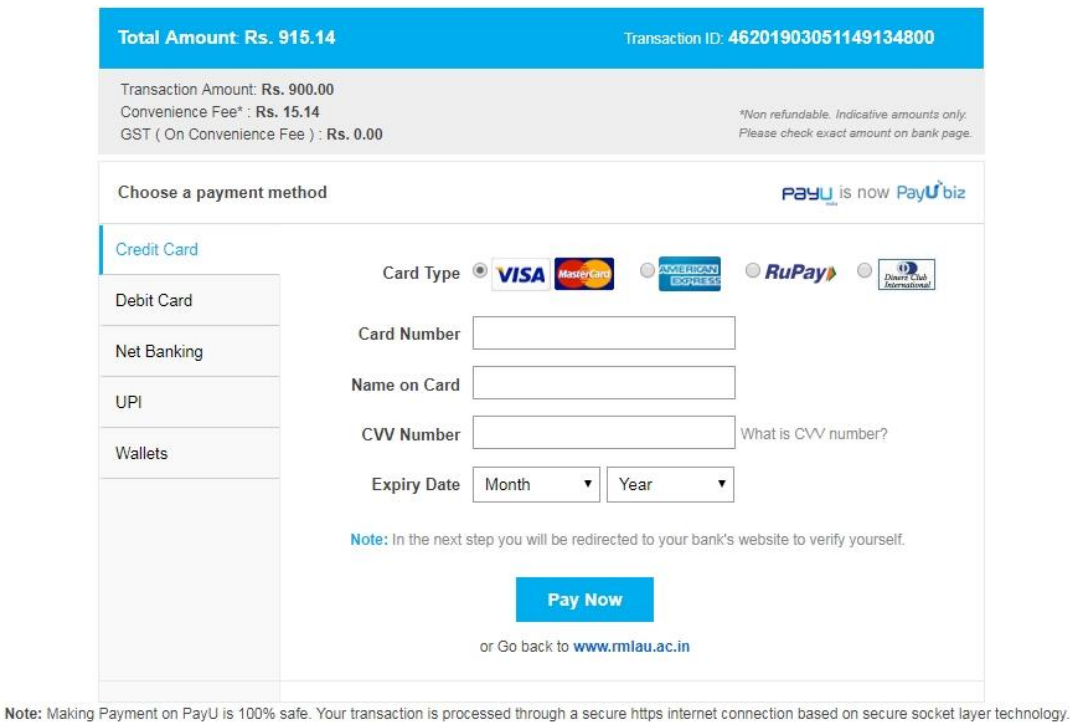

**PC** Security

SafeKey<sup>\*</sup>

**RuPay** 

**Step 6:** After the payment is complete, you will be redirected to main site of RMLAU entrance examination for further processing of application by filling other details with uploading of Photograph and Signature.

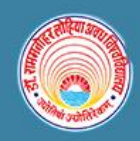

# डॉ० राममनोहर लोहिया अवध विश्वविद्यालय, अयोध्या Dr. Rammanohar Lohia Avadh University, Ayodhya

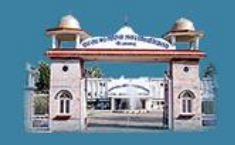

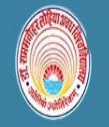

डॉ० राममनोहर लोहिया अवध विश्वविद्यालय, अयोध्या Dr. Rammanohar Lohia Avadh University, Ayodhya

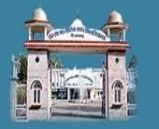

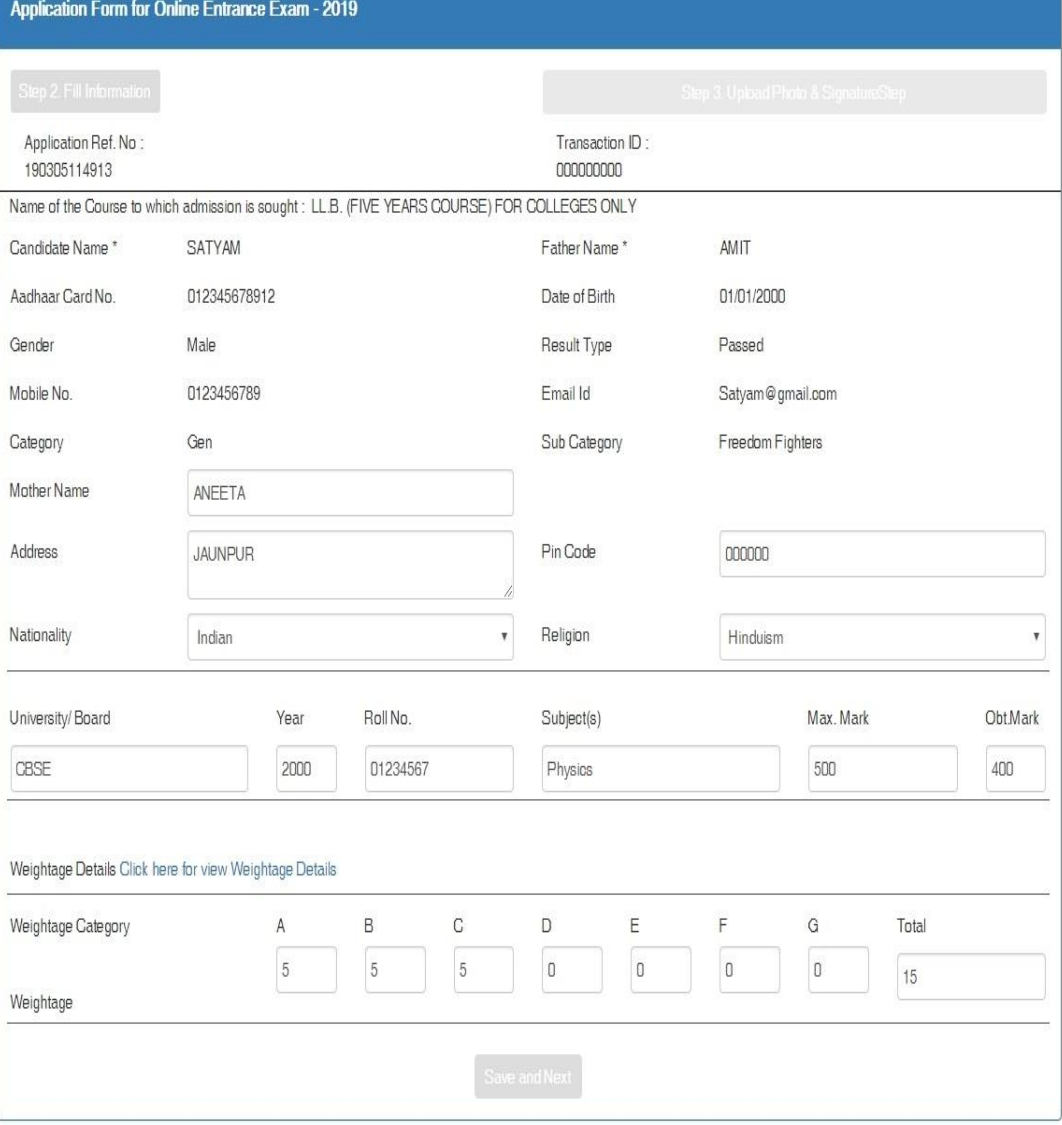

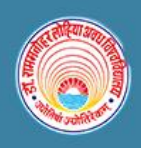

# डॉ० राममनोहर लोहिया अवध विश्वविद्यालय, अयोध्या Dr. Rammanohar Lohia Avadh University, Ayodhya

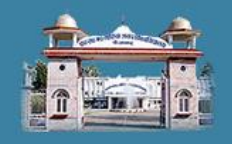

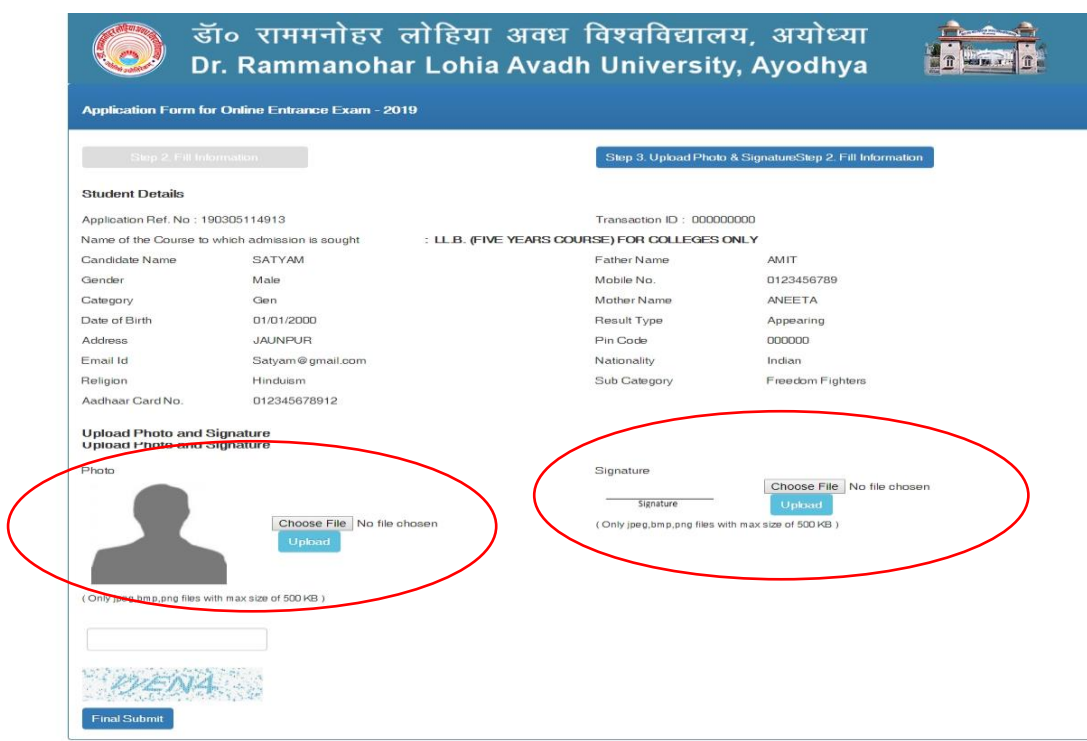

**Step 7:** After you have complete the details with filling and uploading of Photograph and Signature. Recheck the details and submit the form.

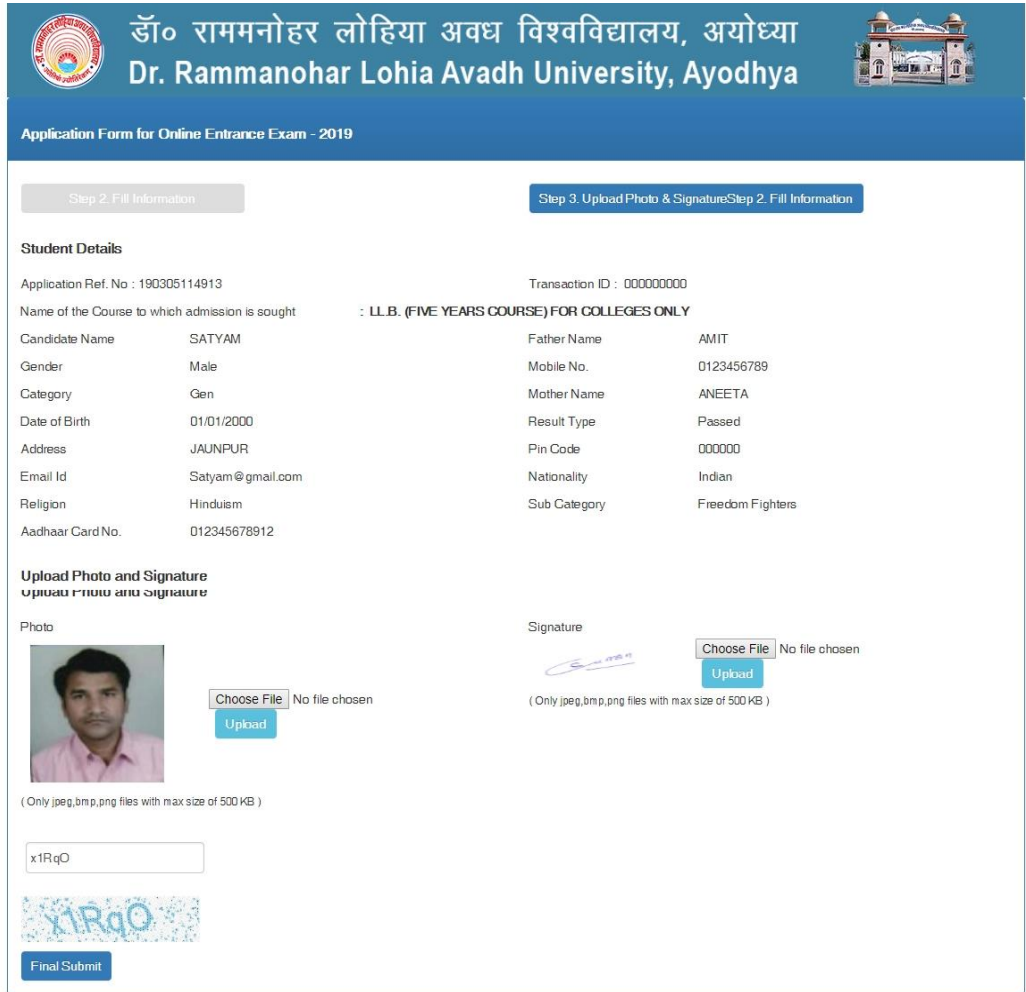

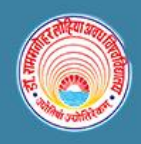

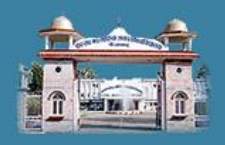

**Step 8:** Your registration is complete, now please note the Registration No for future reference and take the printout.

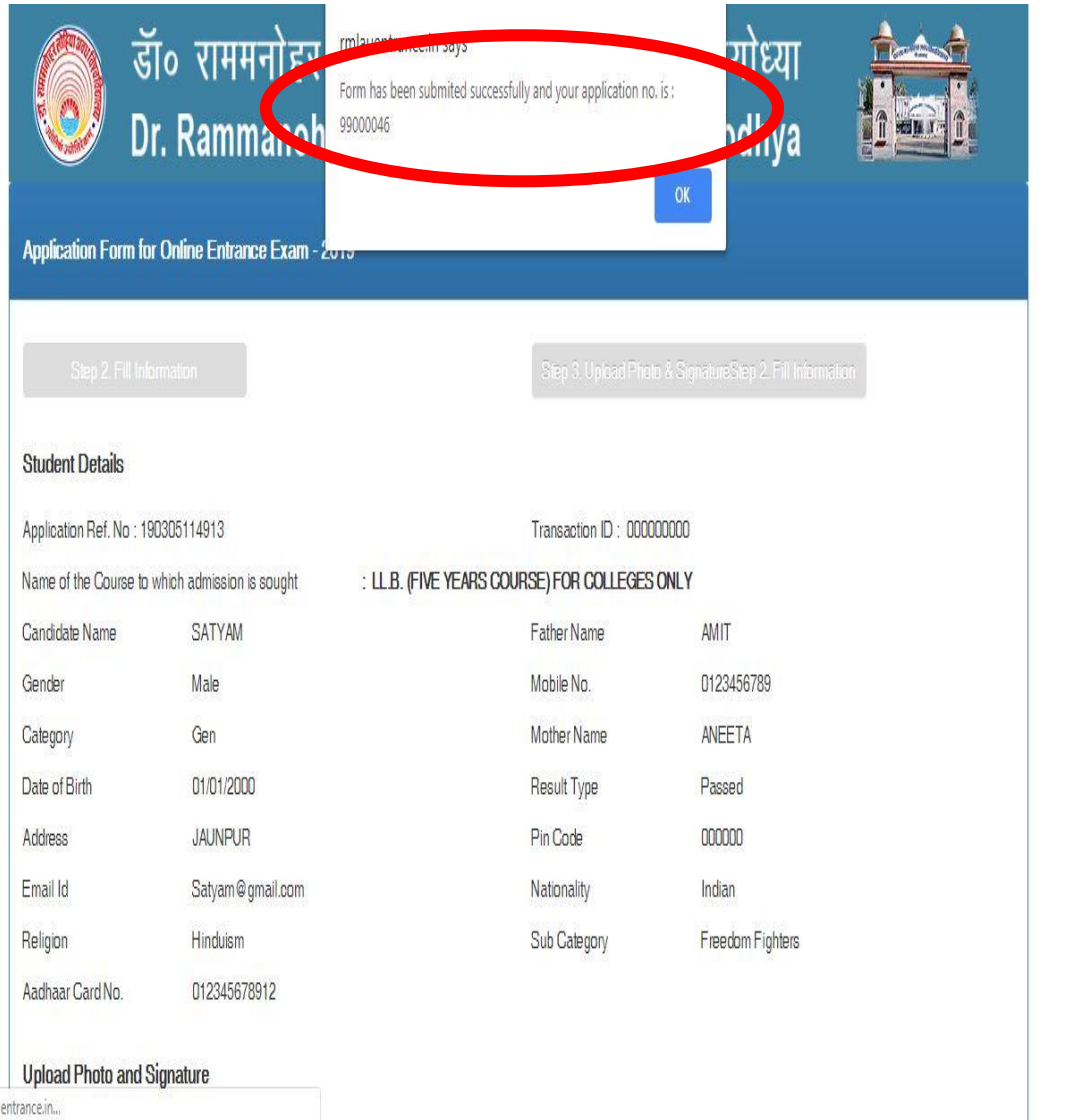

Vaiting for milauentrance.in...

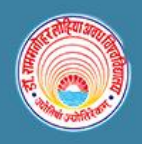

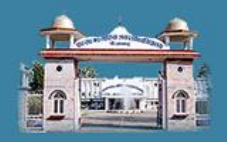

#### **Step 9: Please take the print out of the filled form for future reference.**

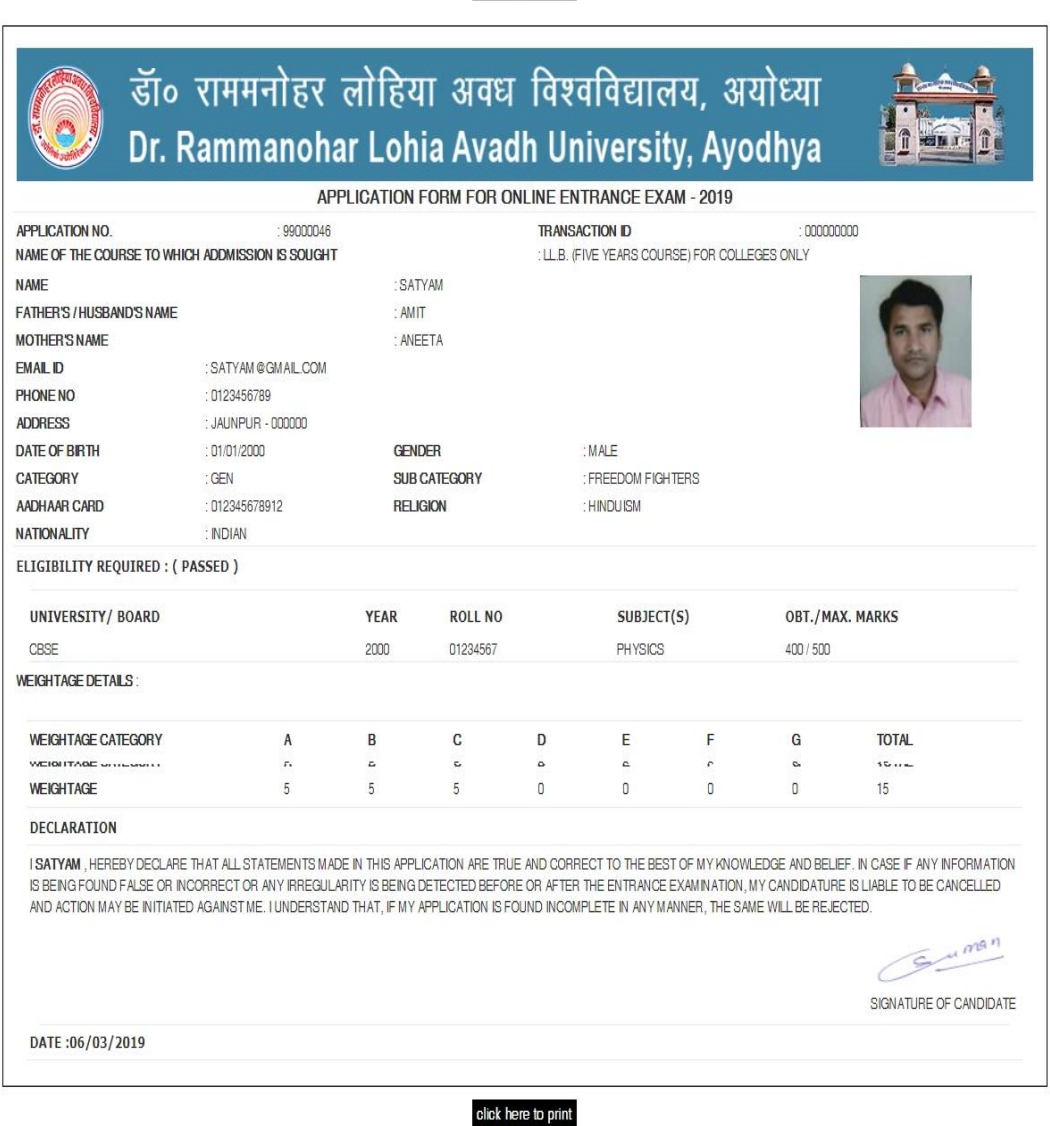

click here to print

**Thank you for your registration.**

**Important Note: Please note the Application No. and Transaction ID for future reference.**

**Also keep in mind that if and only if your payment is done then you can take the print out of the form.**